## Pruebas de conexión sistema video conferencia Webex – Conexión Test

Para verificar que su equipo es compatible con el sistema de video conferencia Webex, deberá comprobar dicha compatibilidad antes de la primera conexión al sistema.

Para ello, debe seguir estos pasos, descritos en esta web informativa:

https://help.webex.com/es-co/nti2f6w/Webex-Meetings-Join-a-Test-Meeting

El contenido de la conexión de test está en inglés, pero le guiamos a continuación con las comprobaciones más importantes.

Después de acceder a la url de test: https://www.webex.com/test-meeting.html

Aparecerá la ventana de cualquier conexión, solicitando:

- Nombre de usuario: texto descriptivo cualquiera.
- Cuenta de correo

No necesita estar dado de alta ni autenticarse en ningún momento. La prueba es anónima.

Después de rellenar usuario y cuenta de correo, pulse "Join" (unirse)

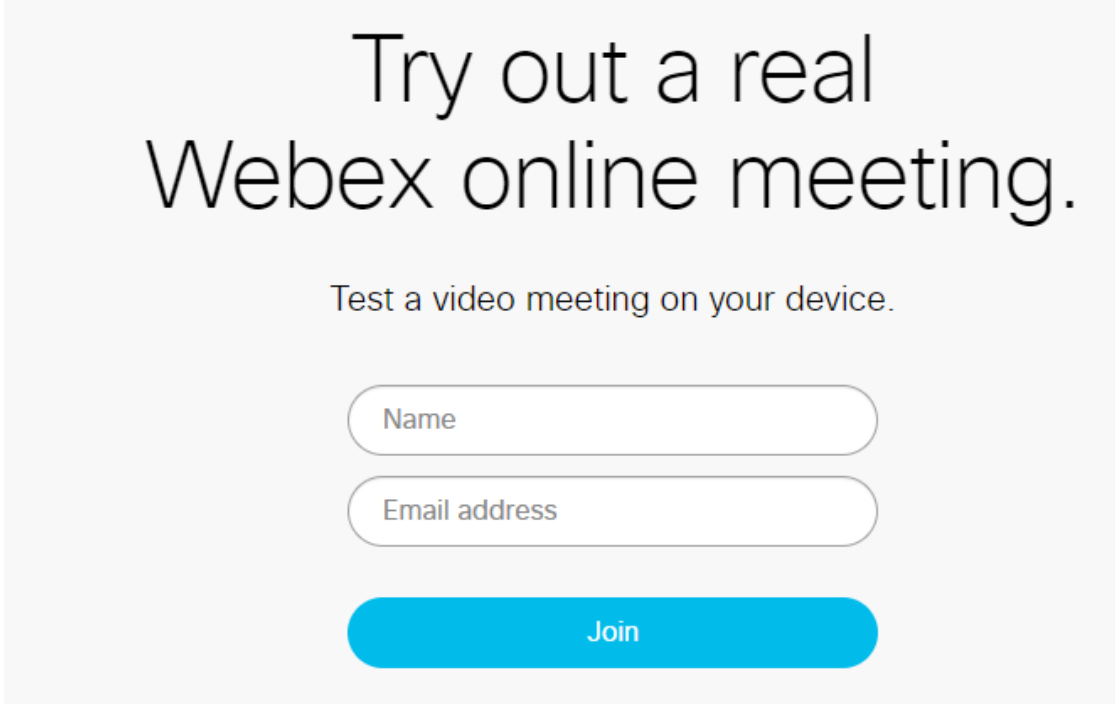

En la ventana siguiente se listan las opciones más relevantes de conexión

1. Si ya tiene el cliente webex instalado, el aparecerá esa primera opción de "Abrir Cisco Webex Meetings". En este caso, confirme que quiere abrir el cliente, pulsando en el botón.

- 2. En caso de que la ventana anterior no aparezca, puede pulsar en la opción "open the desktop app", que vuelve a mostrar la opción de Abrir Cisco Webex Meeting.
- 3. En caso de que la aplicación cliente no esté instala, la opción anterior será "download de desktop app", que le permitirá instalar el cliente y abrirlo como en los casos 1 y 2.
- 4. Por último, en caso de no lograr instalar la aplicación cliente, en una reunión típica puede conectarse de manera totalmente equivalente con su navegador, en la opción "Join from your browser". Pero en el caso de la comprobación de audio y vídeo, la opción recomendad es la aplicación cliente Cisco Webex Meeting.

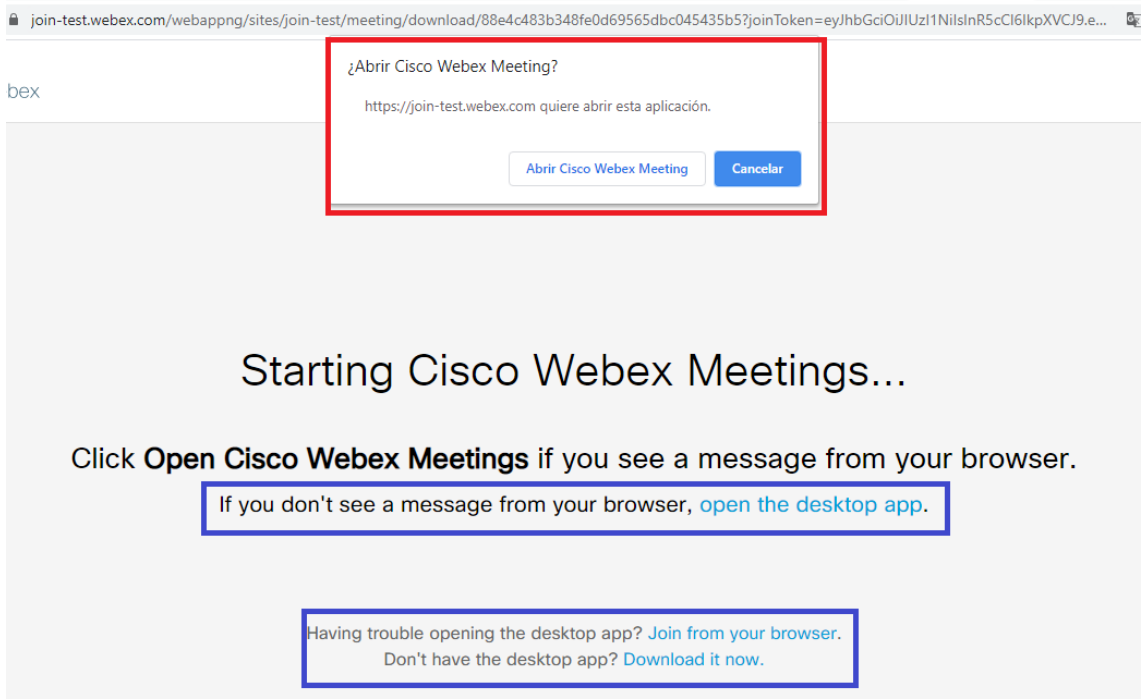

2. Conexión desde aplicación cliente.

La pantalla de conexión será similar a la siguiente. En caso de tener la webcam activada, verá una pre-visualización. Puede unirse a la reunión activando o desactivando el vídeo y audio, y activar los dispositivos una vez conectado.

Cuando esté preparado, pulse "Join Meeting" (Unirse a la reunión)

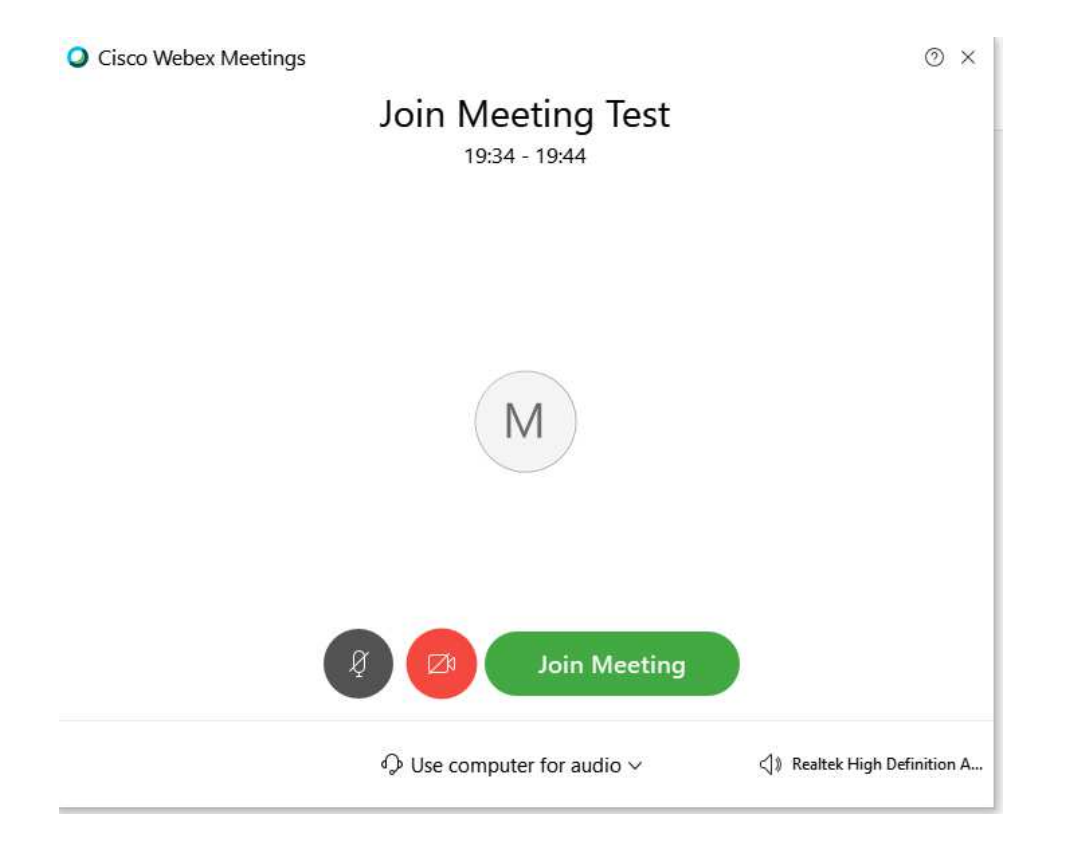

La pantalla de destino es la siguiente.

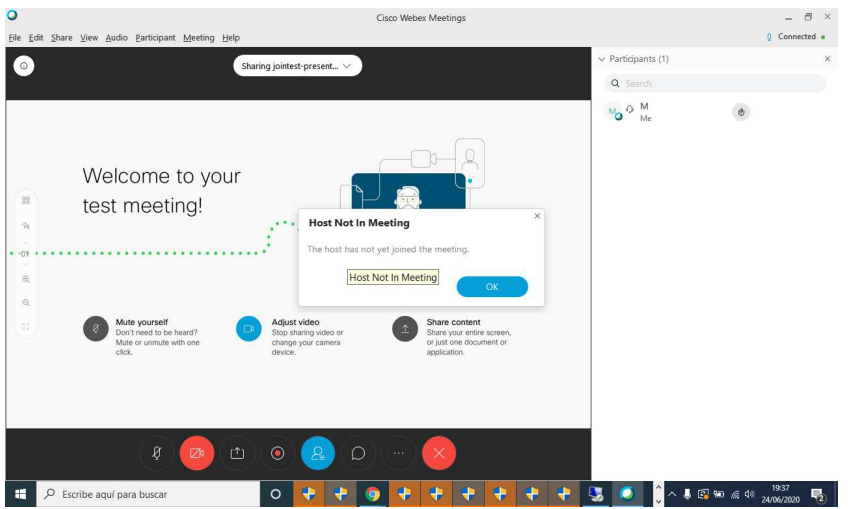

El aviso de que el "Host" no se ha unido es normal (Host Not in Meeting), es una webex de prueba sólo para usted. Pulse OK.

Las comprobaciones de HW mínimas serían, en el menú superior, Audio, "Speaker, Microphone and Camera"

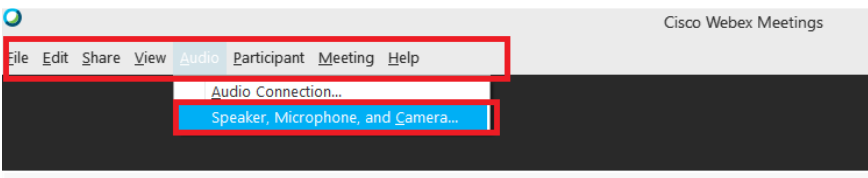

- **Audio**: Pulsando "Test" en Speaker: comprobará si oye el sonido que está preparado para oir el audio de la reunión (podrá escuchar al técnico correspondiente)
- Micrófono: si produce un sonido, deberá reflejarse la detección de sonido con esa muestra de franjas azules, en el apartado "microphone"
- Webcam: aparecerá una previsualización de lo que mostraría su webcam en una reunión en real

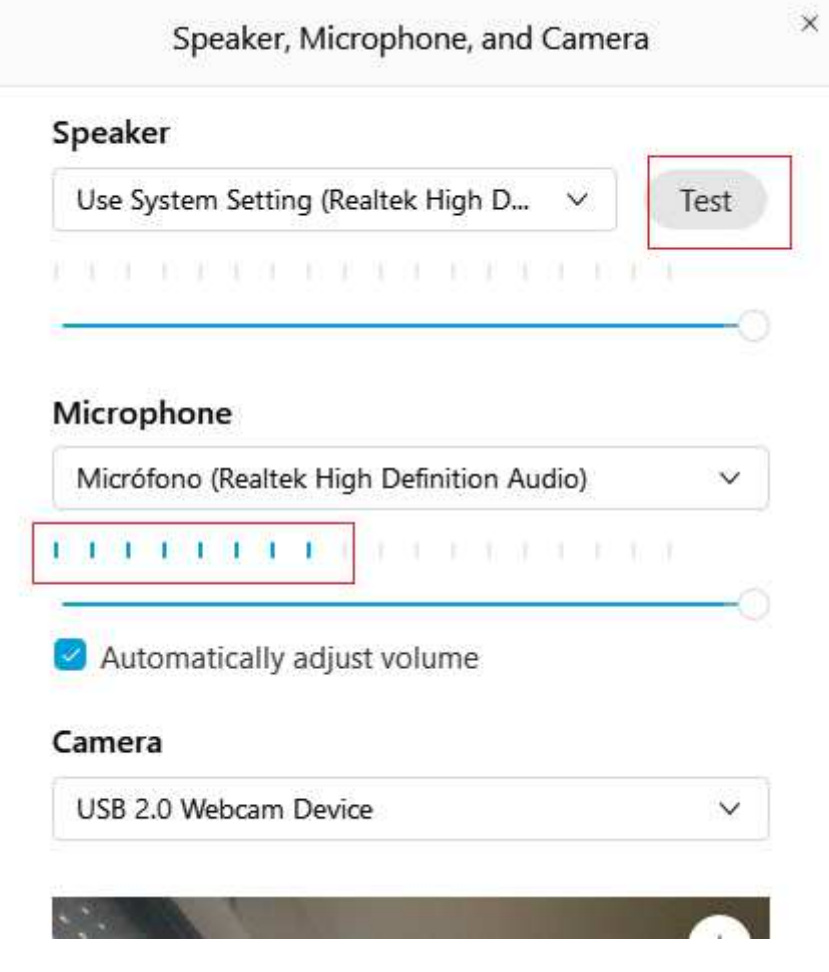

Problemas comunes: No se detecta micrófono: No podrá comunicarse con el técnico de Gobierno de Navarra. Aparecerá un mensaje como este, que deberá solucionar antes de acceder al servicio

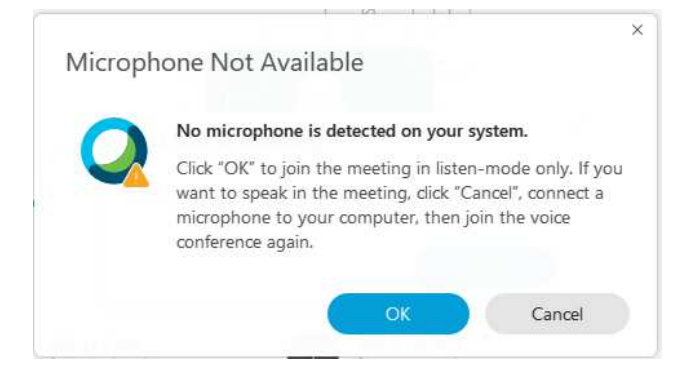